## 『InterSafe ILP』と『EVE MA』の連携

アルプスシステムインテグレーション株式会社 セキュリティ事業部

1 オールインワンの情報漏洩対策「InterSafe ILP」との連携

アルプスシステムインテグレーション株式会社の オールインワンの情報漏洩対策 「InterSafe ILP」のクライアントアプリケーション「InterSafe Client」のログイン画面を EVE MA ID マネージャーに登録することで、これまで利用していたログイン画面に EVE MA の認証画面を適用することができます。

適用後は、ログイン認証時に、これまで手入力していたログイン名、パスワードを EVE MA ID マネージャーが代理入力するため、ユーザーは、EVE MA の認証を行うだけで 「InterSafe Client」にログインできるようになり、より簡単でセキュリティ強度の高い、 「InterSafe ILP」の運用が可能となります。

2 「InterSafe ILP」について

「InterSafe ILP」は、情報漏洩対策を一元管理できるソリューションです。外部デバイス やネットワークの利用による情報の持ち出し制御とともに、ファイル暗号化やコピーガー ドなどで持ち出し後の安全性を担保します。最新の脅威であるランサムウェアから USB メ モリやシャドーIT による内部不正などにも対応します。情報漏洩対策を丸ごと見直したい 場合におすすめできるオールインワンの情報漏洩対策製品です。

3 「InterSafe ILP」の登録方法

- (ア) ID Manager アプリケーションの追加
	- ① EVE MA 管理ツールにログインしてドメインのプロパティを開き、[EVE] [アプ リケーション]を表示します。
	- ② 「[50006] ID Manager application plugin」を選択して [追加] ボタンをクリックし ます。

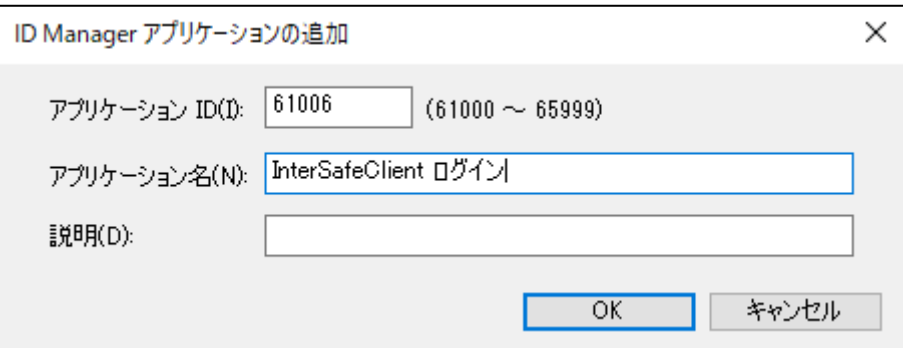

[ID Manager アプリケーションの追加] 画面で名称等を設定します。

- (イ) 「InterSafe Client」ログイン画面の登録
- ① 追加したアプリケーションを選択して「詳細」ボタンを押下し、「アプリケーションの登 録」画面を表示します。
- ② 対象アプリケーションとなる「InterSafe Client」のログイン画面を起動します。
- ③ EVE MA の「アプリケーションの登録」画面で虫めがねアイコンを、「InterSafe Client」 のログイン画面にドラッグ & ドロップします。

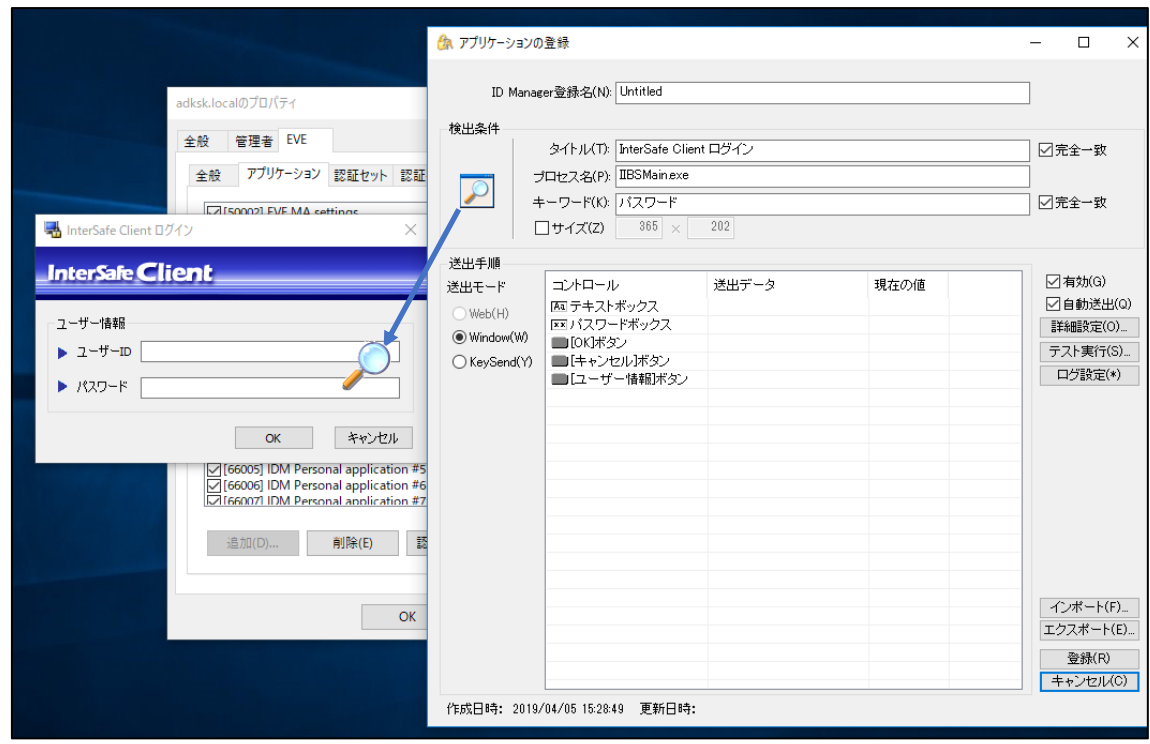

虫めがねアイコンを、対象アプリケーションにドラッグ&ドロップ

④ 「InterSafe Client」のログイン画面の情報を取得後、ログインに必要な情報を設定 します。

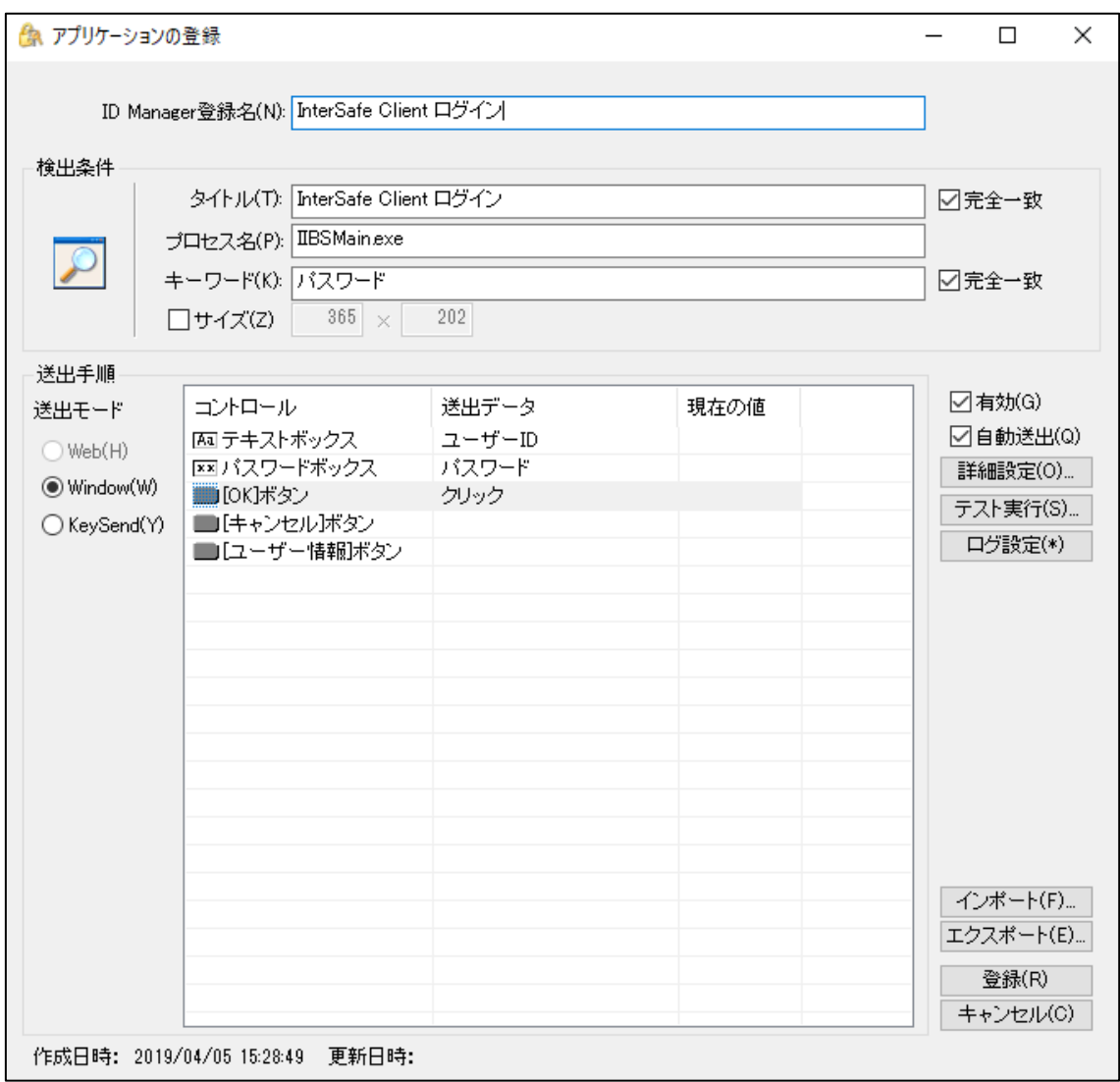

ログインに必要な情報を設定する

4 「InterSafe Client」へのログイン

(ア) 認証の流れ(EVE MA 連携前)

EVE MA との連携前は、「InterSafe Client」に対してログイン名とパスワードの手入力 が必要です。

① クライアント端末へログオンし、「InterSafe Client」にアクセスします。

3

② ログイン名、パスワードを手入力します。

- ③ 入力された情報が正しければ、「InterSafe Client」へログインします。
- (イ) 認証の流れ(EVE MA 連携後)

EVE MA との連携後は、本人認証後、EVE MA ID マネージャーが「InterSafe Client」 に対してログイン名とパスワードを代理入力します。

- ① クライアント端末へログオンし、「InterSafe Client」のログイン画面を起動します。
- ② EVE MA の認証画面が表示されるので、指定された認証要素で本人認証します。

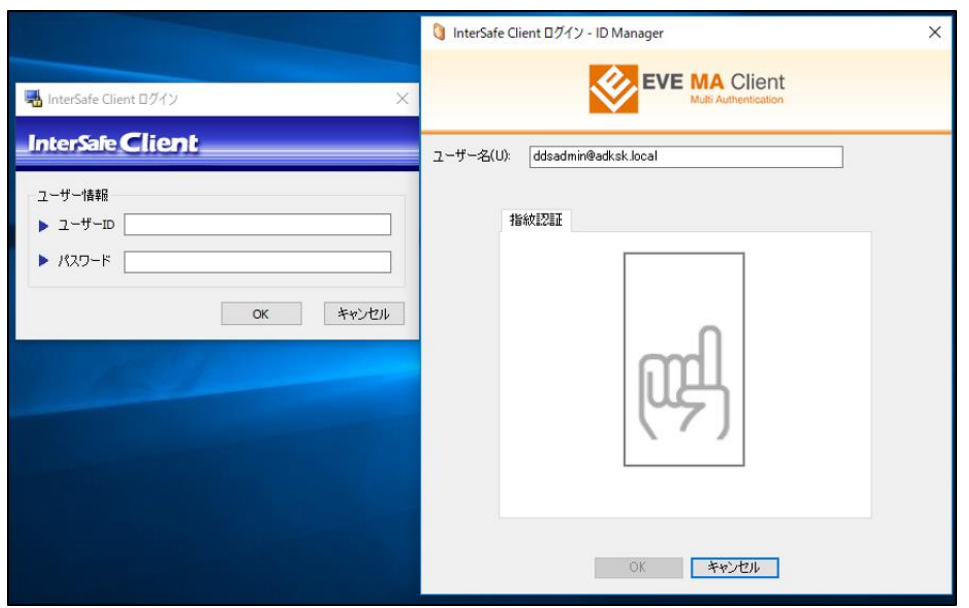

ID マネージャーの認証画面が表示されるので本人認証する

③ 本人認証成功後、EVE MA ID マネージャーが、ログイン名とパスワードを代理入 力することで、「InterSafe Client」へログインします。

以上